# Open Knowledge Pad tutorial

O Open Knoledge Pad é uma opção para produção coletiva de textos no melhor espírito do conhecimento aberto e do livre acesso.

Para acessar:

http://okfnpad.org/

# $\sim$ Tutorial OKFNPAD

Quando você entra na página principal do Open Knowledge Pad, você possui duas opções: abrir um pad para trabalhar direto nele ou criar uma página para seu grupo. A segunda opção só é útil se o grupo vai trabalhar com muitos documentos. Este tutorial ensina a trabalhar no pad a partir da primeira opção, mas é o mesmo para cada documento criado para o grupo.

#### Open Knowledge Pad

Create new pad

Create team site

# Tutoriah OKFNPAD

#### Para começar, clique em Create new pad

### **Open Knowledge Pad**

Create new pad

Create team site

### Esta ação vai abrir a página do ambiente colaborativo:

 $\sim$ Tutorial OKFNPAD

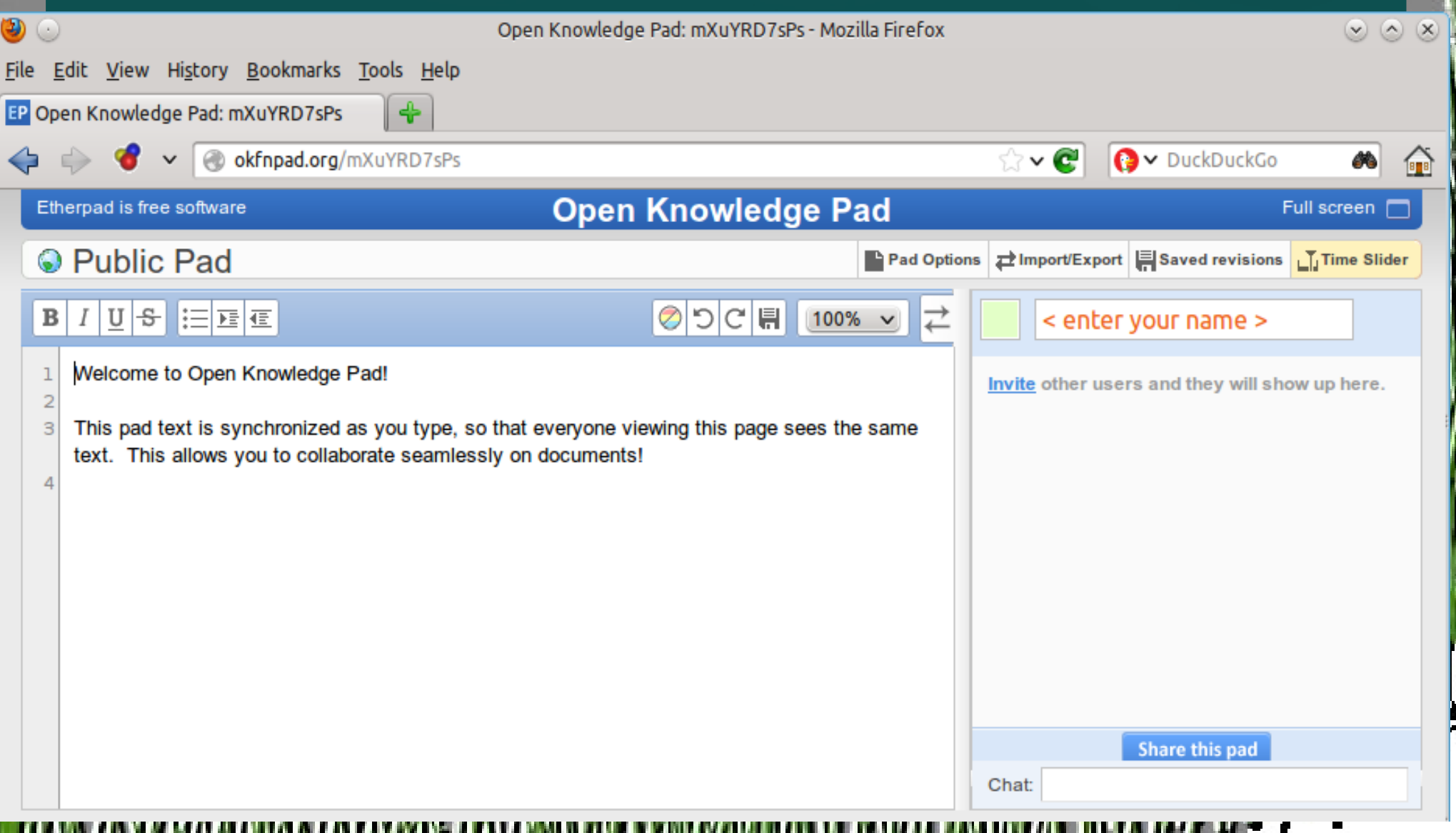

# Tutoriah OKFN PAD

Esta página possui uma URL especial, que é a via de acesso para todos ao mesmo documento. Existem várias formas de compartilhar este documento, quais são?

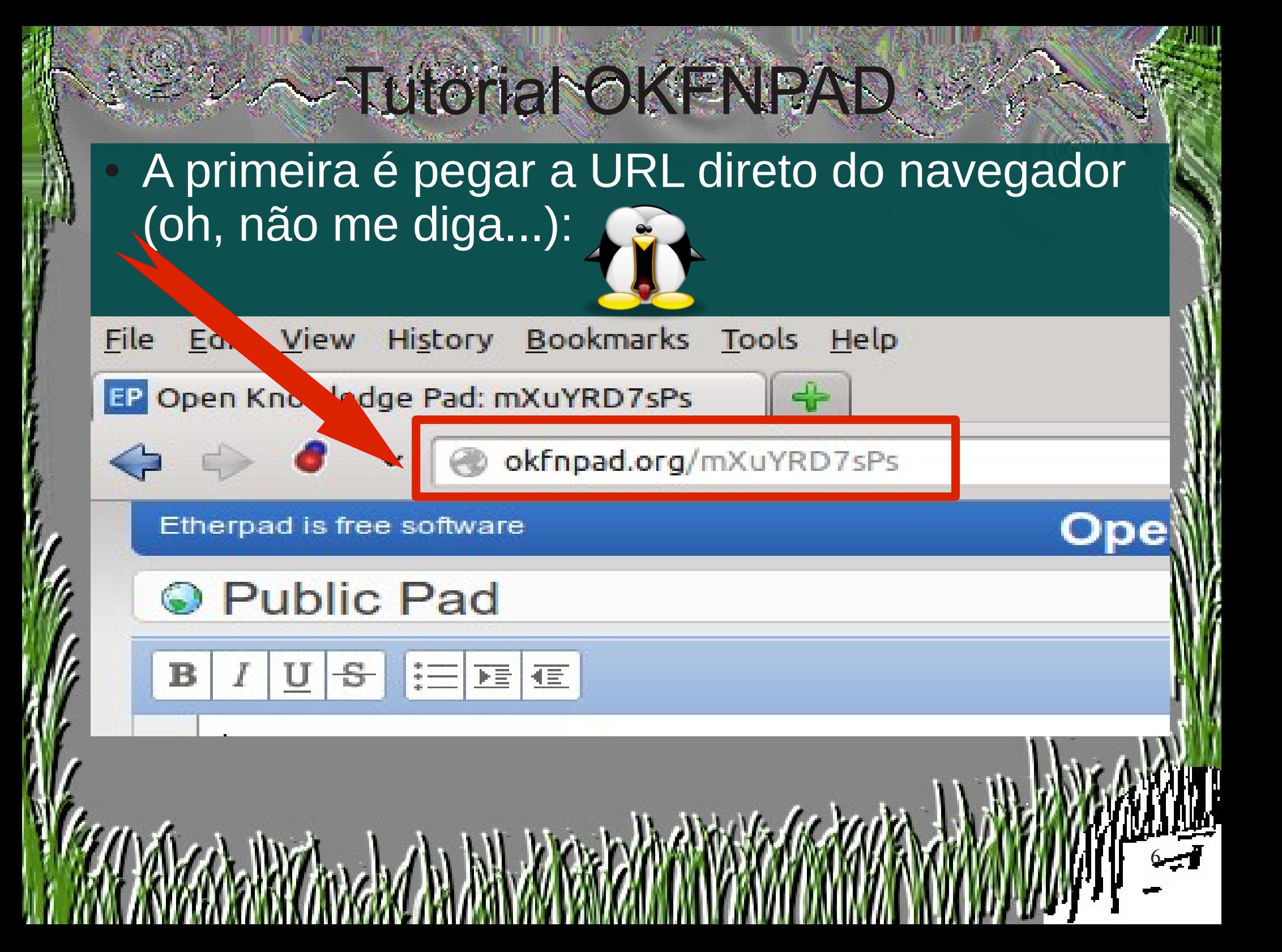

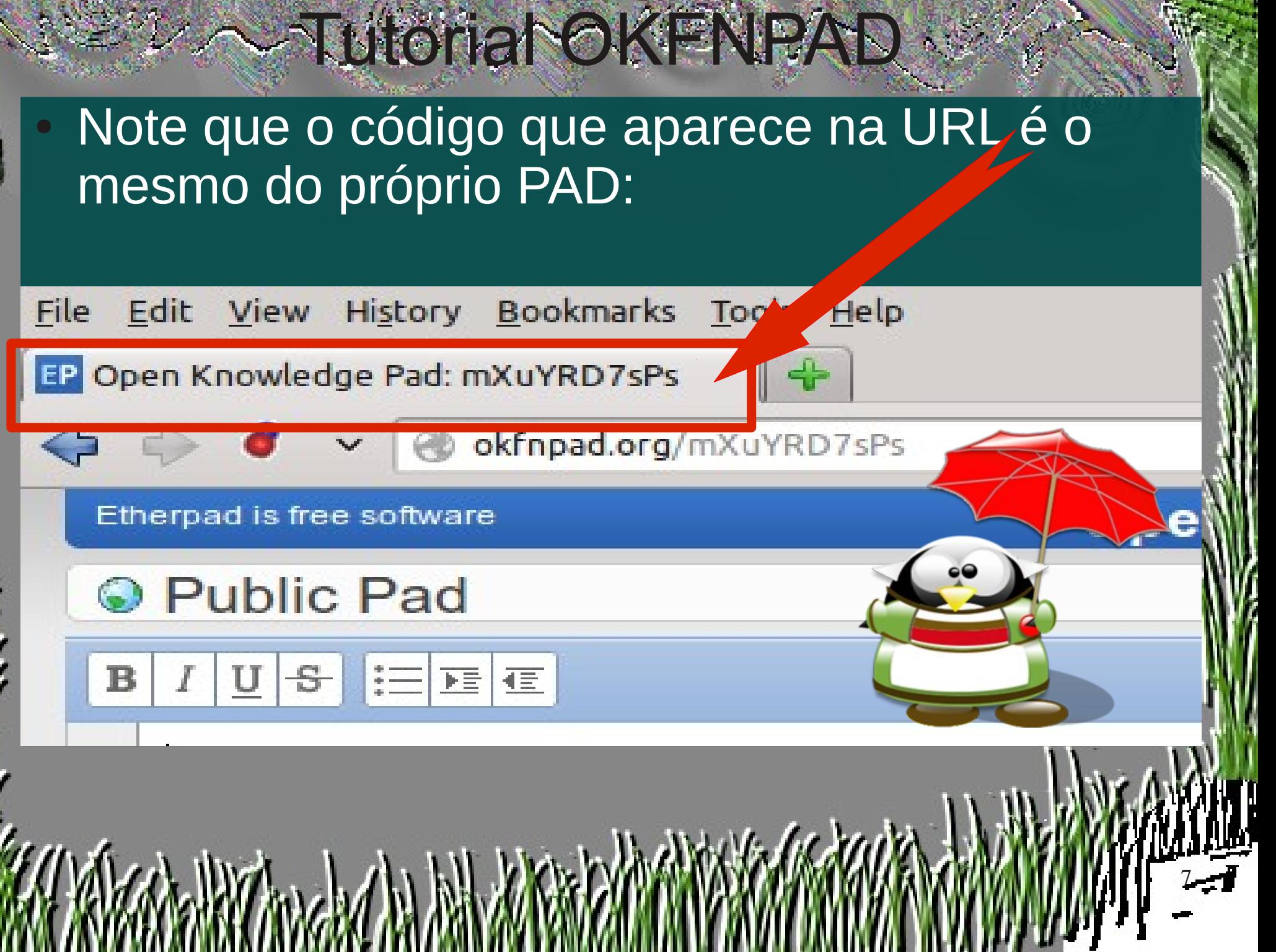

Í

ļ

والمستعملين

W

Outra forma de obter o link para compartilhamento é o botão próximo ao chat.

Com ele você pode obter o link para seus colaboradores e, ainda, um link para acesso a visitantes, para visualização sem direito a edição.

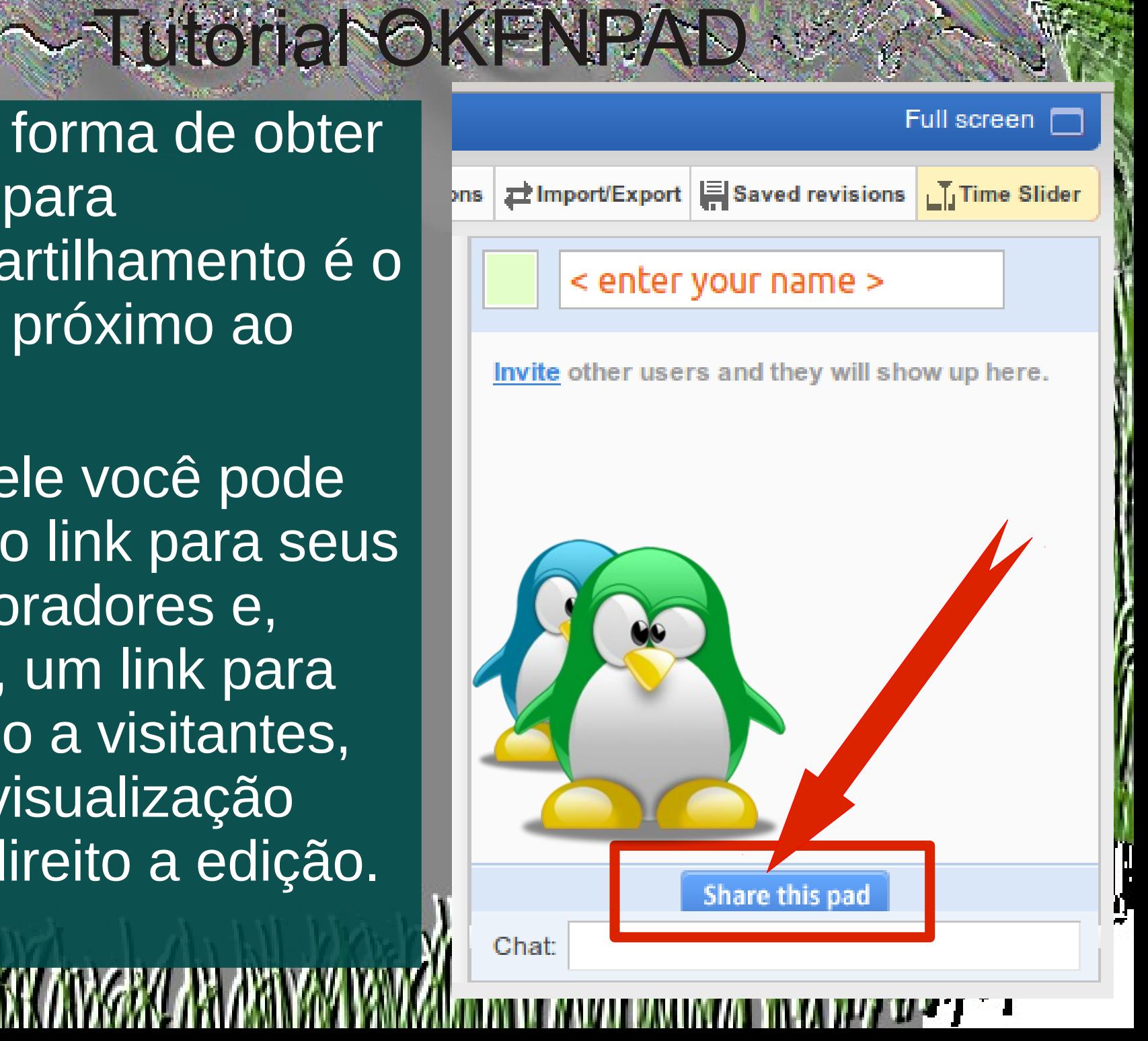

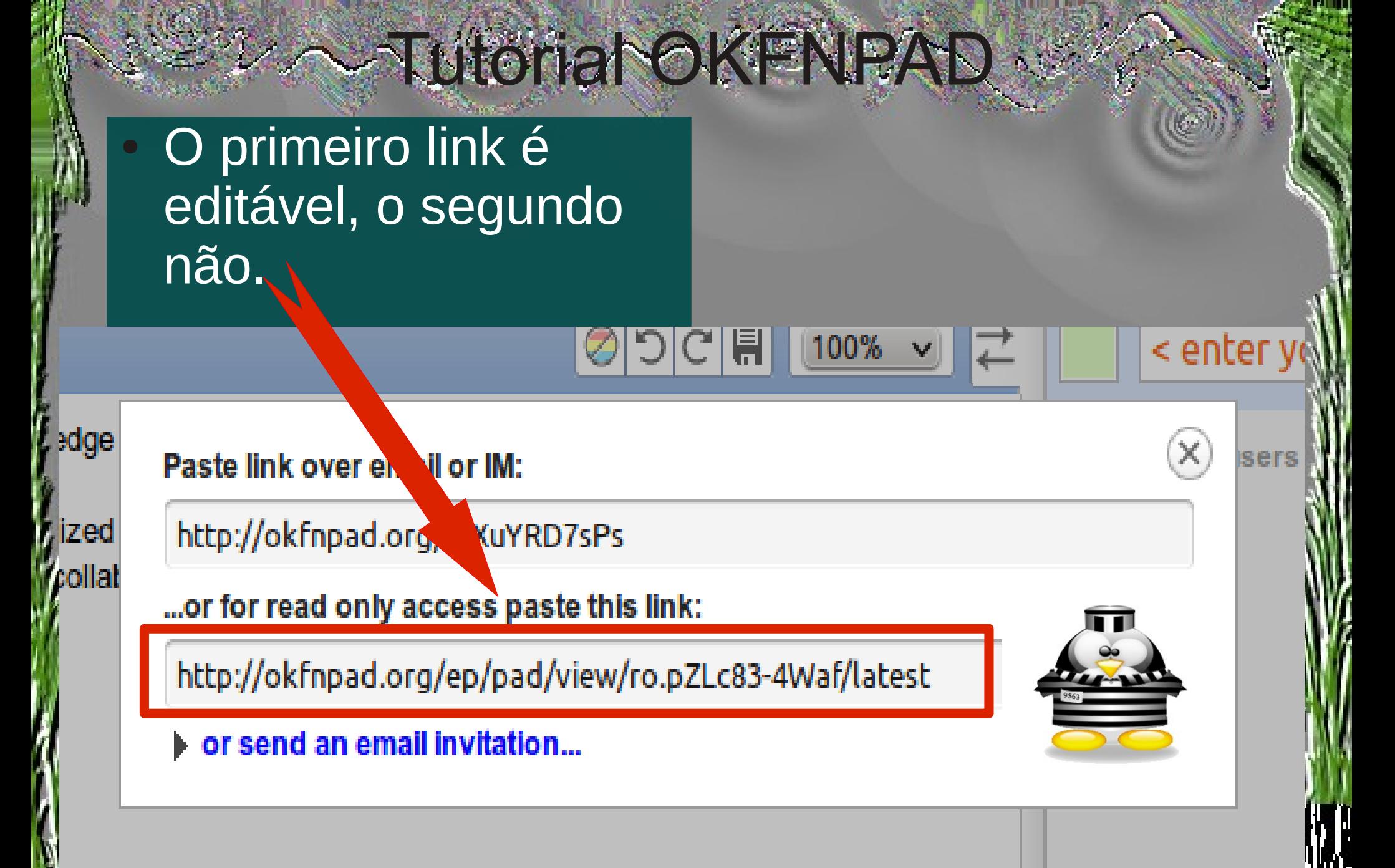

Clicando no link deste quadro, você ainda tem a opção de enviar diretamente por e-mail qualquer um dos dois links para seus colegas.

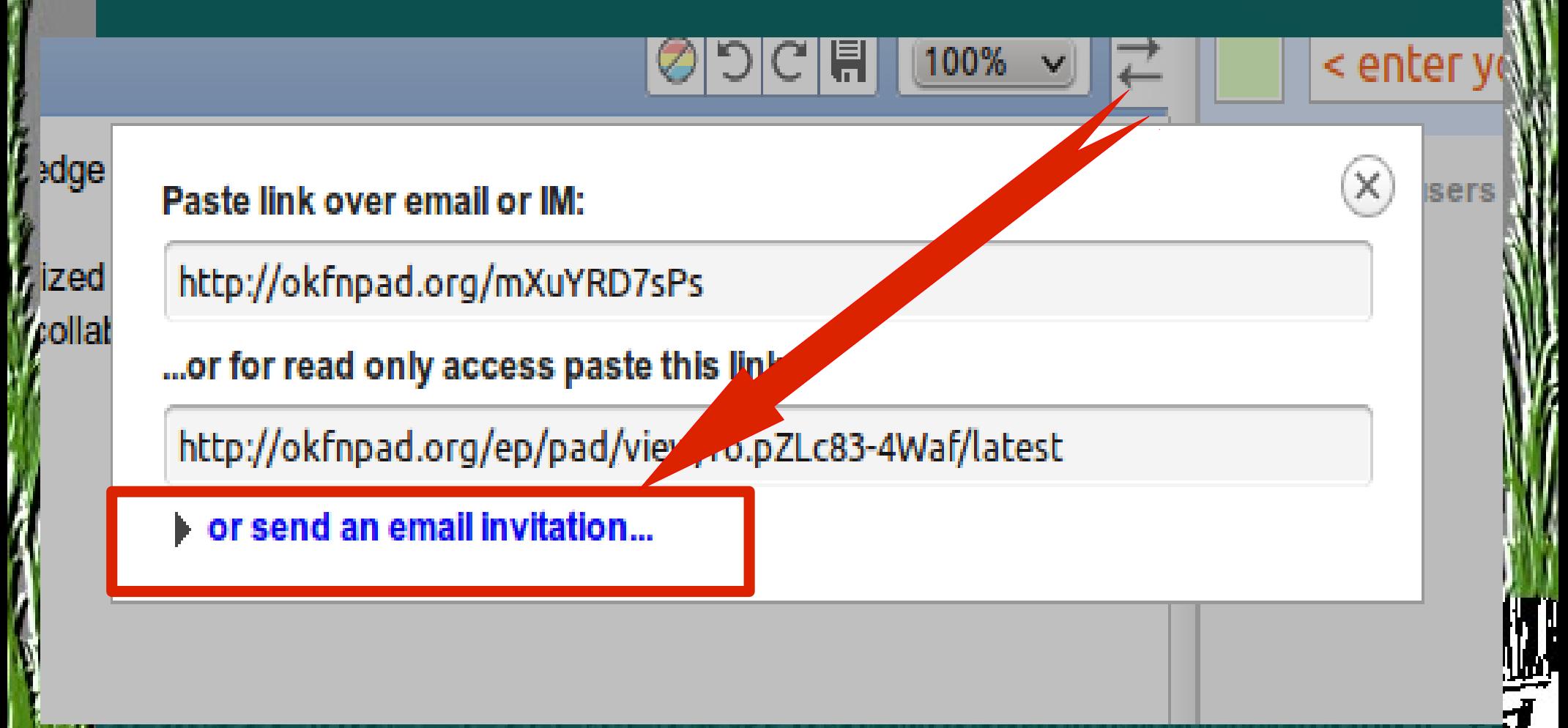

### Preencha os campos do e-mail e clique no botão abaixo para enviar.

Tutorial OKFNPAD

11

**Send Email** 

Paste link over email or IM:

http://okfnpad.org/mXuYRD7sPs

... or for read only access paste this link:

http://okfnpad.org/ep/pad/view/ro.pZLc83-4Waf/latest

or send an email invitation...

![](_page_10_Picture_38.jpeg)

Ainda há mais uma forma de acessar a janela de compartilhamento que acabamos de mostrar. Basta clicar sobre "Invite":

Tutorial OKFNPAD

Invite other users and they will show up here.

< enter your name

# Tutorial OKFNPAD

●

- Agora você e seus colegas já estão aptos a trabalhar em conjunto, online, na escrita de um mesmo documento.
- Vamos apresentar rapidamente o ambiente e os recursos de que vocês dispõem para isso.
- Como o Open Knowledge Pad é software livre, é possível fazer uma instalação própria do sistema, ativando todos os recursos disponíveis. Aqui estamos usando a opção aberta mantida pelo OKFNPAD.org

#### Tutorial OKFNPAD Vamos começar identificando a área de trabalho, são basicamente 4 espaços.**Open Knowledge Pad** Etherpad is free software Full screen **•** Public Pad ■ Pad Options 2 Import/Export | Saved revisions | JJ Time Slider ◎りC日 100% ∨ <u>미하 금페로</u> < enter your name > Welcome to Open Knowledge Pad! Invite other users and they will show up here. This pad text is synchronized as you type, so that everyone viewing this page sees the same text. This allows you to collaborate seamlessly on documents! Share this pad Chat:

# Tutoriah OKFNPAD

Aqui é o espaço de edição de texto. O texto é atualizado online, de modo que o que cada um escreve é simultaneamente visto pelos colegas

**• Public Pad** 

Ethen

Pad Options # Import/Export FSaved revisions Trime Slider

![](_page_14_Picture_27.jpeg)

### Esta opção permite visualizar o Pad em tela cheia, recurso útil em telas pequenas.

![](_page_15_Figure_1.jpeg)

### Aqui você encontra opções gerais para o pad, desde o modo de visualização até o histórico.

![](_page_16_Figure_1.jpeg)

#### Tutorial OKFNPAD Esta área dedica-se à interação. Digite seu nome para que seus colegas o identifiquem.**Open Knowledge Pad** Etherpad is free software Full screen **•** Public Pad ■ Pad Options | → Import/Export | Saved revisions | JJTime Slider  $\textcircled{5} \textcircled{F} \textcolor{red}{\mathbb{E}} \textcolor{red}{\left| \text{ 100\% }} \text{ }\vee$  $I|\underline{\mathtt{U}}|\mathbf{S}||\equiv|\mathbf{E}|\subseteq$ B < enter your name > Welcome to Open Knowledge Pad! other users and they will show up here. This pad text is synchronized as you type, so that everyone viewing this page sees the same text. This allows you to collaborate seamlessly on documents! Share this pad Chat:

#### 2 ~TutoriahOKFNPAD Para comunicar-se, utilize o chat na parte de baixo deste espaço.**Open Knowledge Pad** Etherpad is free software Full screen ■ Pad Options 2 Import/Export FSaved revisions Fig. Time Slider **•** Public Pad

|⊘|9 $|C|$ [Fi 100%  $\sim$ 

Welcome to Open Knowledge Pad! This pad text is synchronized as you type, so that everyone viewing this page sees the same text. This allows you to collaborate seamlessly on documents!

 $I|\underline{\mathtt{U}}|\mathbf{S}||\equiv|\mathbf{E}|\subseteq$ 

В

Invite other users and they will show up here.

< enter your name >

Share this pad

Chat:

Cada pessoa que acessa o site ganha uma cor. Por padrão, é a cor que marca todas as contribuições da pessoa na edição do texto.

![](_page_19_Picture_1.jpeg)

# $\sim$ Tutorial OKFNPAE

- A cor também identifica a interação no chat.
- E você pode aumentar o tamanho do chat arrastando a barrinha que indico ao lado para cima, de modo a ter uma visualização mais completa da interação.

![](_page_20_Figure_3.jpeg)

### Preencha os campos do e-mail e clique no botão abaixo para enviar.

![](_page_21_Figure_1.jpeg)

### O espaço de edição de textos permite usar bold, itálico, sublinhado, riscado e listas.

Tutorial OKFNPAD

![](_page_22_Figure_1.jpeg)

#### Por padrão, tudo o que cada pessoa faz fica diferenciado pela cor de fundo.

- Você pode desativar as cores dos autores
- Pode desfazer e refazer suas próprias ações
- Pode salvar uma revisão para que fique guardada na linha do tempo.
- E clicando sobre as setas pode arrastar modificando o tamanho deste espaço.

![](_page_23_Picture_5.jpeg)

![](_page_24_Figure_0.jpeg)

Você pode escolher outras opções de visualização que são comuns a todos os participantes.

Tutoriah OKFNPAD

![](_page_25_Picture_22.jpeg)

### Essa opção produz a visualização abaixo, sem número de linhas e sem cores de autores.

![](_page_26_Picture_17.jpeg)

Você pode exportar o texto produzido no formato disponível na instalação usada, ou importar um documento pré-existente.

![](_page_27_Picture_20.jpeg)

Todas as modificações são salvas no histórico, mas você pode salvar algumas em especial, para recuperação posterior.

![](_page_28_Figure_1.jpeg)

Para esconder essas opções, clique sempre em **hide** ou na própria opção novamente.

~TutoriahOKFNPAD

Para ver a sequência das alterações, clique em Time Slider.

![](_page_29_Figure_2.jpeg)

O Time Slider deixa você ver toda a sequência da produção coletiva do texto e possui opções extras de download e visualização, até mesmo na forma de filme das alterações.

![](_page_30_Picture_20.jpeg)

### Pronto, agora é só começar a trabalhar!

Tutorial OKFNPAD

Caso você queira manter a identidade dos autores vinculadas às cores em diferentes dias de acesso, é melhor criar um espaço do grupo e cadastrar cada um.

![](_page_31_Figure_2.jpeg)

# Tutorial OKFNPAD

## É a cultura livre, a seu dispor!

Aproveite!

# Tutorial OKFNPAD

O Open Knowledge Pad é software livre.

●

- Estes slides foram produzidos no LibreOffice. O fundo dos slides foi feito no TuxPaint e os Pinguins são da Crystal-tux Factory e do TuxPaint.
- Este material foi produzido pela Acris, do Texto Livre, e está disponível em Creative Commons By-Sa.

Compartilhe!

![](_page_33_Picture_5.jpeg)